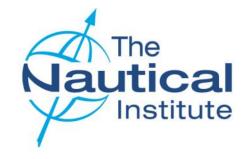

# **DYNAMIC POSITIONING**

# **OLD OFFSHORE SCHEME**

# **ONLINE APPLICATION GUIDE**

VERSION 2.1

OCTOBER 2023

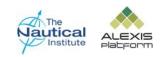

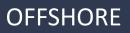

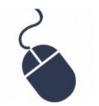

### Contents

This document is designed to be read in its entirety, however, the contents page is provided for your convenience should you need help with a specific part of your application.

| Introduction                                                          | Page 3 |
|-----------------------------------------------------------------------|--------|
| Logging into an existing account or creating a new account            | Page 4 |
| Creating a new account                                                | Page 5 |
| Creating a new application                                            | Page 7 |
| My Account Home Page—Overview                                         | Page 8 |
| Logbooks Overview                                                     | Page 9 |
| Adding a new Logbook to your accountP                                 | age 10 |
| Adding your Basic/Induction course detailsP                           | age 11 |
| Entering Vessel Names in Familiarisation and WatchkeepingP            | age 13 |
| Adding your DP Familiarisation Time from your NI Blue/Green LogbookP  | age 14 |
| Adding your DP Familiarisation Time from your NI Black LogbookP       | age 15 |
| Adding your Advanced/Simulator courseP                                | age 18 |
| Adding your Sea Time Reduction (STR) courseP                          | age 19 |
| Adding your DP Watchkeeping Sea Time from your NI Blue/Green LogbookP | age 20 |
| Adding your DP Watchkeeping Time from your NI Black LogbookP          | age 21 |
| Adding your Section C Task DatesP                                     | age 24 |

| Adding your Section F Suitability Sign Off details from your NI Blue / Green LogbookPa | ge 25 |
|----------------------------------------------------------------------------------------|-------|
| Adding your Section F Suitability Sign Off details from your NI Black LogbookPa        | ge 26 |
| Submitting your applicationPa                                                          | ge 28 |
| PaymentPa                                                                              | ge 32 |
| Application statusPa                                                                   | ge 34 |
| Receipt and processing of documentsPa                                                  | ge 35 |
| TroubleshootingPa                                                                      | ge 36 |

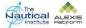

### Introduction

Welcome to the Old Offshore Scheme Online Application Guide. It is a requirement for all DPOs applying to The Nautical Institute for a DP certificate, to first apply online before sending their physical documents to us for processing. This guide has been designed to assist you in successfully applying online for your DP certificate via the NI Alexis Platform, which was launched on 1 January 2015 as a dedicated website for DP accreditation and certification. Although we have tried to include as much information as we can in this document, it is not a

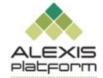

comprehensive guide to the whole training and certification process. Before you start completing your online application, it is essential that you read the documents that are available in the Offshore section via the DP Information Page on the Alexis Platform website, to ensure you fully understand and have met the requirements of the Old Offshore scheme.

This application guide is for Trainee DPOs who are on the Old Offshore scheme and in possession of a small blue/green or large black Nautical Institute DP Logbook. If you own one of the other Nautical Institute DP logbooks listed below or are revalidating your DP certificate, please read the correct Online Application Guide for the

scheme and logbook that you own.

| Alexis Platform website |                            | http://www.nialexisplatform.org/                                                                                    |
|-------------------------|----------------------------|----------------------------------------------------------------------------------------------------|
| New Offshore Scheme     | Grey Logbook               | http://www.nialexisplatform.org/dp-help-page/offshore/guidance-application/ (scroll down to the bottom of the page) |
| Shuttle Tanker Scheme   | Burgundy (Red) Logbook     | http://www.nialexisplatform.org/dp-help-page/shuttle-tanker/guidance-application/                                   |
| Revalidation            | Blue, Green, IMCA Logbooks | http://www.nialexisplatform.org/dp-help-page/revalidation/guidance-application/                                     |

#### **Apple IT Products**

Our system support team have advised us that on Apple products, the JavaScript should to be enabled for the website to run, however there may still be some compatibility issues. This is because the system is a Windows based system and is compatible with PCs and Windows products. We also recommend that you use Mozilla Firefox or Google Chrome to ensure full functionality on the website.

#### **Six Year Validity Period**

All courses and DP sea time must have previously been dated within five years, however because of the issues caused by the Covid-19 pandemic, this has now been extended to six years. Any part of the training scheme that is dated outside of this validity period must be repeated.

The six year validity period is calculated by the date you submit your application online. Therefore, Institute, all of the DP sea time/qualifying employment period and supporting documents required under the Old Offshore scheme must be dated within the previous five years.

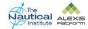

### Logging into an existing account or creating a new account

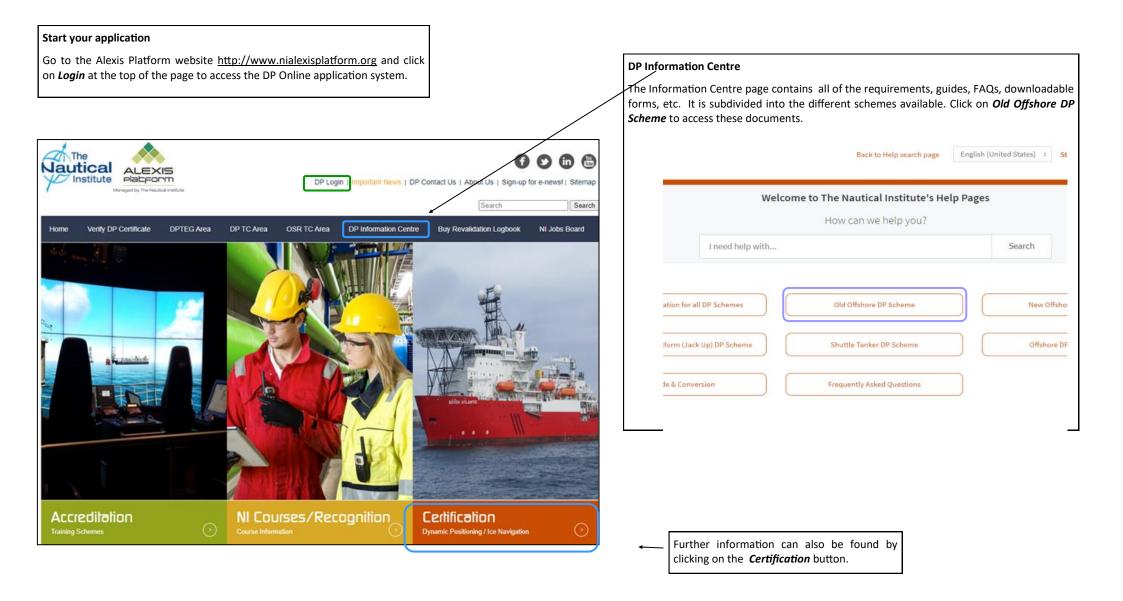

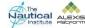

#### Creating a new account or Logging into your existing account

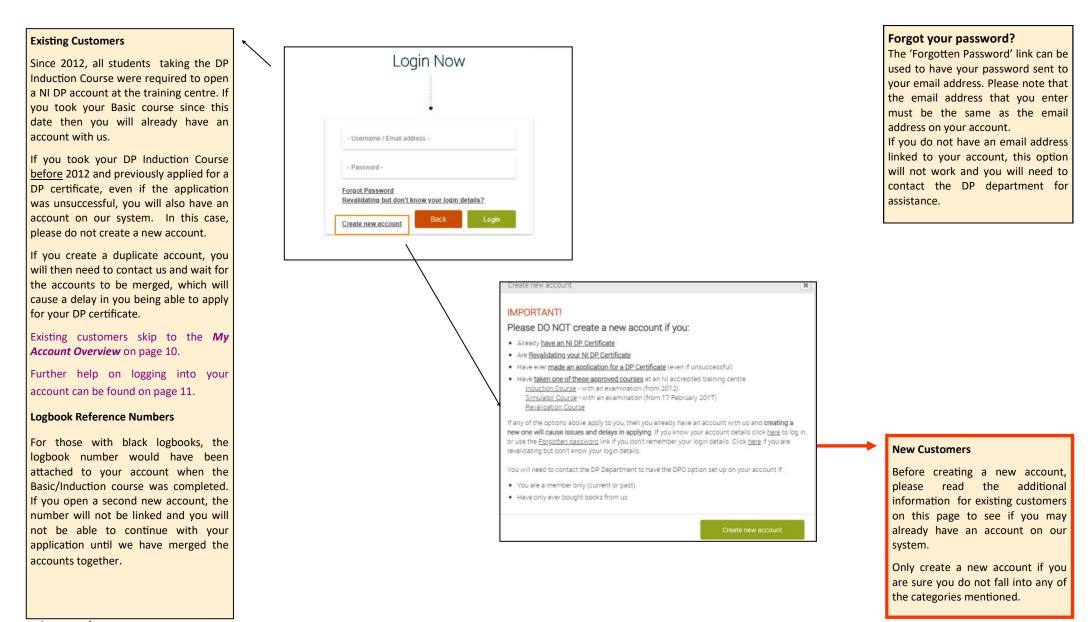

#### Creating a new account

If you click on the option to create a new account. You will be taken to this screen. Please enter your details correctly. You can also amend your personal details.

#### Mailing Address

This is the address where your documents will be sent. Please note that the package will require a signature so cannot be delivered to a PO Box.

Delivery to addresses in Crimea, Russia and China—If your documents are being sent back to a company, our courier requires the company registration number and the name and job title of the person at the company for whose attention the documents can be addressed. Please also ensure that the company it is going back to is Maritime related to avoid any documents being stopped at customs.

#### Email address

You must only use your personal email address or if using a company address, it must be one only personal to you (e.g. Johnsmith@company.com) and not a shared address as other accounts may have been previously created with this address. If an account is already linked to the email address an error message will show.

Please read the **Troubleshooting** section on page 45 for further information on email addresses.

|                                             |                     | e a new account                          |                                                                                                    |
|---------------------------------------------|---------------------|------------------------------------------|----------------------------------------------------------------------------------------------------|
|                                             |                     | •                                        |                                                                                                    |
|                                             |                     | ~                                        |                                                                                                    |
| Title:*                                     | First Name: *       | Last Name: *                             | Middle Name:                                                                                                    |
| Date of Birth: *                            | Passport Number:    | Discharge Book Number:                   | CoC Number:                                                                                                    |
| Organisation Name                           | Job Title:*         | Home Telephone*                          | Mobile Number                                                                                                    |
| Nationality.*                               |                     |                                          |                                                                                                    |
|                                             | •                   |                                          |                                                                                                    |
| Mailing Address                             |                     | Billing Address                          |                                                                                                    |
| This is the address that my documents wi to | il be sent          | Billing address same as Mailing Address: |                                                                                                    |
| Mailing Address Line 1:*                    |                     | Billing Address Line 1:*                 |                                                                                                    |
| Mailing Address Line 2:                     |                     | Billing Address Line 2:                  |                                                                                                    |
| Mailing Address Line 3:                     |                     | Billing Address Line 3:                  |                                                                                                    |
| Mailing Town/city:                          |                     | Billing Town/city:                       |                                                                                                    |
| Mailing Postcode:                           |                     | Billing Postcode:                        |                                                                                                    |
| Mailing County.                             |                     | Billing County:                          |                                                                                                    |
| Mailing Country:*                           |                     | Billing Country:*                        | •                                                                                                    |
|                                             |                     |                                          |                                                                                                    |
| NMD DP Certificate                          | NMD DP Certificate: | NMD DP Certificate Number:               | NMD DP Certificate Issue Date:                                                                                               |
|                                             |                     |                                          |                                                                                                    |
| NI Membership Number.                       | Are you NI Member:  | Data Protection                          | The information you supply will be used and stored by                                                                        |
|                                             | i Yes 🖲 No          | una childudon                            | the Navideal Institute for administrative and<br>certification purposes within the terms of the Data<br>Protection Act 1998. |
| Email Address: *                            | User Name:          | Password: *                              |                                                                                                    |
|                                             |                     |                                          |                                                                                                    |

#### Name

Please ensure the spelling and capitalisation of your name is correct ?

- John alan smith 🗴
- JOHN ALAN SMITH 🗴
- John Alan Smith 🗸

#### **Contact Telephone Number**

A contact telephone number is a mandatory requirement by our couriers as they may need to contact you to organise delivery of your documents.

After you first create your new account you will receive an email message to the email address you entered when signing up. It will be from *dp@nautinst.org* with the subject heading *Nautical Institute - Your New Account Details* containing your account login details.

Please add **dp@nautinst.org** to your safe senders list to ensure future emails are not directed to your junk/ spam mail.

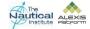

#### Creating a new application

The Nautical Institute currently runs two Offshore DP training schemes. The date you started the scheme and the type of logbook you own determines which scheme you are on.

#### 1. Old Offshore DP Training Scheme

If you took your Basic course for the first time **before 1 January 2015** and own a Nautical Institute DP logbook that is green, blue or black, you need to select this option. If you own a red NMD DP logbook but have not yet been issued with a DP certificate (NMD or NI) you also need to choose this option.

### 2. New Offshore DP Training Scheme

If you took your Basic course for the first time **on or after 1 January 2015** and own a Nautical Institute New Offshore grey DP logbook, you need to select this option. Please click <u>here</u> to download the New Offshore Online Application Guide. This includes trainee DPOs who took their Basic/Induction course before 1 January 2015 but have since surrendered their original logbooks to be entered onto the New Offshore scheme.

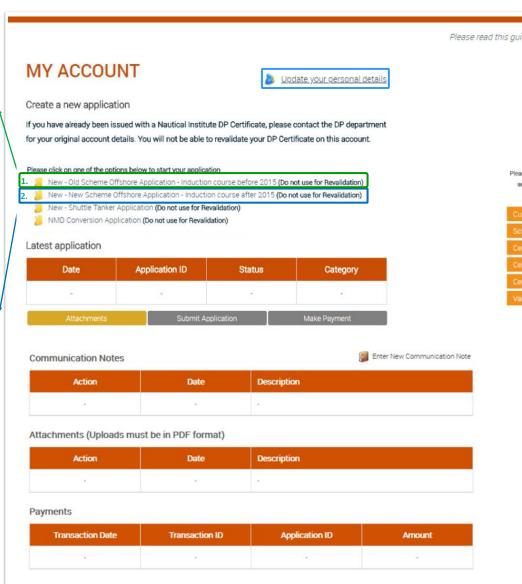

Please read this guidance before proceeding -> (?) Upload colour photo No photo (Upload must be in JPEG format) Please upload oolour photo of passport standard and aize (3 x 4cm). This will appear on your certificate. Customer Number: 84810 Scheme: Certificate No.: Certificate No.: Certificate Date -Valid till:- account or after logging back into your account. At this stage the only data that appears on this page is your name in the top right hand corner of the screen and if you click on **Update your personal details** you will be

screen and if you click on **Update** your personal details you will be able to review and change your name, postal address, email address, password, etc. Once you begin completing your application, additional data will appear here.

My Account Home page

This is your account's main page. You are taken here after clicking on

the Sign Up button to create your

The next page shows a complete overview of the *My Account* Home page with data.

3.

lf

а

ur

#### Have you applied to us before?

If you have applied before for a DP Certificate but were unsuccessful, your DP account will show the **Complete application** option on your home page as shown on page 11, item 6.

If you have this option, you will need to use it instead of creating a new application, as it will bring up the data (courses, DP sea time, etc.) from your previous application which will save you from having to enter it again.

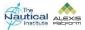

#### My Account Home Page—Overview

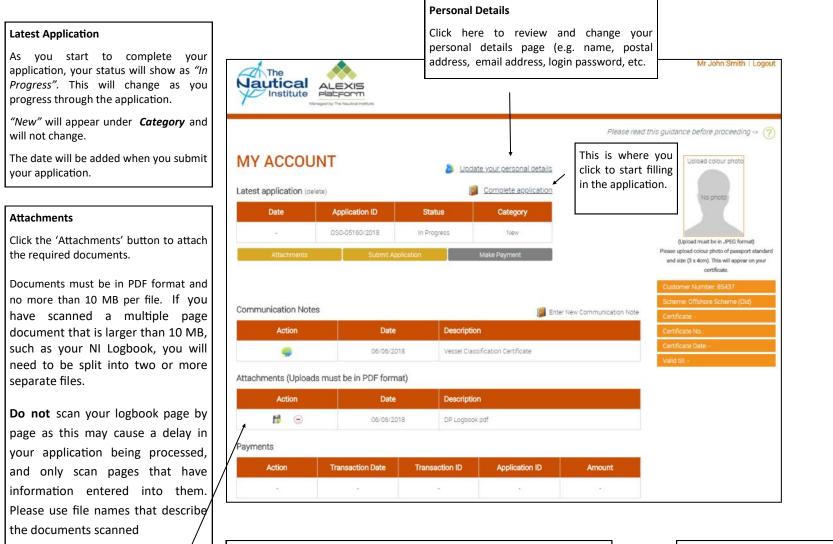

#### Help is at Hand (?)

There is a green question mark in the top right hand corner of each page. Hovering over the ? with your mouse brings up the help text. Please read these carefully as they contain further instructions/requirements to help you complete each page correctly.

#### Photograph

Click on **Upload photo** to attach your photograph.

You need to upload a 3x4cm high resolution passport size photograph here.

The pose should also be to passport requirements as this picture will appear on your DP certificate. If you need to change an already uploaded photograph just click on **Update** at the top of the photograph.

#### Communication Notes

If you wish to contact us regarding an issue you are experiencing with your application, you can do so by either sending an email to the DP department or by entering a communication note from your account.

#### Payments

When you have completed your application and made the payment the details will appear at the bottom of the page. This can be viewed and printed

#### 

e.g. 'NI Logbook.pdf' for your

When you attach your documents they

scanned logbook.

will appear here.

### Logbooks Overview Page—Old Scheme

New - Old Scheme Offshore Application - Induction course before 2015 (Do not use for Revalidation)

You are taken to this page when you click on the *New* — *New Offshore Application* — *Induction course* <u>before</u> 2015 option on the *My Account* Home page.

There are two types of logbook available in this option:

#### NI Black Logbook

These logbooks were issued from January 2013—December 2014. If you own one of these logbooks, you will need to add your logbook data into this section.

#### NI Blue / Green (Small) Logbook

These are the original logbooks issued by The Nautical Institute and were issued up to December 2012. If you own an NI Blue or Green logbook, please note that the logbook number that appears on your account is automatically generated by the system to identify the source of the data. The logbook numbers have the 3-letter prefix **'Blu'**. This prefix does not change, so even if you have a green NI logbook or one of the logbooks mentioned below, the 3-letter prefix will still be **'Blu'**.

#### [NMD & CIAGA red logbooks]

If you own either of these logbooks, the data needs to be entered in the **NI Blue / Green** Logbook section.

|                                                                                      |                                            | Please read this guidance before proceeding                                                                                            | ~ ?                 | Enter New Logbook                                                                                                    |
|--------------------------------------------------------------------------------------|--------------------------------------------|----------------------------------------------------------------------------------------------------|---------------------|----------------------------------------------------------------------------------------------------|
| LOGBOOKS                                                                             |                                            |                                                                                                    |                     | Only click on these options if data does<br>not already exist in your application or it                                              |
| NI Black (Big) Logbook                                                               |                                            | 🃁 Enter New / another Black                                                                                                    | Lögbook             | you are adding a new logbook that you                                                                                                |
| Logbook No                                                                           | Enter Data for the Following Phases:       |                                                                                                    |                     | did not have when you previously applied for your DP certificate.                                                                    |
| NI Blue / Green (Small) Logbook                                                      | 1                                          | Enter New / another Blue / Green                                                                                                    | Logbook             |                                                                                                    |
| Logbook No                                                                           | Enter Data for the Following Phases:       |                                                                                                    |                     |                                                                                                    |
| Data has not been entered in this section<br>- Data has been entered in this section |                                            | Back to Overvi                                                                                                    | ew                  |                                                                                                    |
|                                                                                      |                                            | Click Back to Ov                                                                                                    | erview to           |                                                                                                    |
|                                                                                      |                                            | return to the <b>M</b> y<br>Home page.                                                                                                 |                     |                                                                                                    |
|                                                                                      |                                            |                                                                                                    |                     |                                                                                                    |
|                                                                                      |                                            |                                                                                                    |                     | Owners of two logbooks                                                                                                    |
|                                                                                      |                                            |                                                                                                    |                     | There are some applicants who may own a blue/green <u>and</u> a black Ni logbook that both contain data.                             |
| Data appearing in                                                                    | wrong logbook section                      | Previous applicants                                                                                                    |                     | As the pages of these two types of                                                                                                   |
| appearing in the k                                                                   | olue logbook section, please               | If you have applied to us previously for a DP certificate, this page should have information either in the Black or Blue/Green Logbook |                     | logbooks are set out differently, you<br>will need to enter the data from<br>both logbooks into the appropriate<br>logbook sections. |
| section on page 45                                                                   | 5 for further advice.                      | Section.                                                                                                    |                     | Any DP sea time duplicated in both<br>logbooks must only be entered once<br>or you will receive an error message.                    |
| e / Green (Small) Logbook                                                            |                                            | 📒 Enter New / another B                                                                                                    | lue / Green Logbook | If you own two logbooks of the                                                                                                    |
| action Logbook No E                                                                  | nter Data for the Following Phases:        |                                                                                                    |                     | same type e.g. two blue/green, you                                                                                                   |
| Blu-30595                                                                            | 🛛 Induction Course   🌄 Familiarisation   🗔 | Simulator Course   💆 STR   📮 Watch Keeping   📮 Section C   📮 Suit                                                                      | ability             | need to add a new logbook to your<br>account to add the information<br>contained in it.                                              |

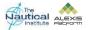

### Adding a new Logbook to your account

#### **Blue Logbook**

**Black Logbook** 

| Application ID: Logbook Type: |
|-------------------------------|
| OSO-05160/2018 Blue           |
| Centre                        |
|                               |

The blue/green logbooks do not have numbers. This is automatically generated by the system. The logbook number is located on the inside title page of your black logbook. The system will check the number you enter against the one already linked to your account.

Enter your logbook number and the training centre name where you took your Basic/Induction course then click *Save and Back to Logbook* 

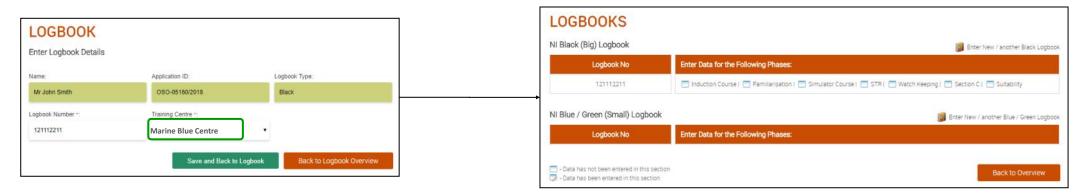

#### IMPORTANT— Order of Sections:

The sections in the online application system are laid out differently to your logbook. This is because the system has multiple checks in place to cross-check and verify the dates of your courses, DP time, Section C tasks, etc., to ensure that your application is completed correctly. To avoid issues when filling in your online application, it is important that you add the information into the online application in the order set out

- 1. Induction Course
- 2. Familiarisation
- 3. Simulator Course
- 4. STR (if applicable)
- 5. Watchkeeping
- 6. Section C
- 7. Suitability

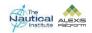

### Adding your DP Basic/Induction Course details

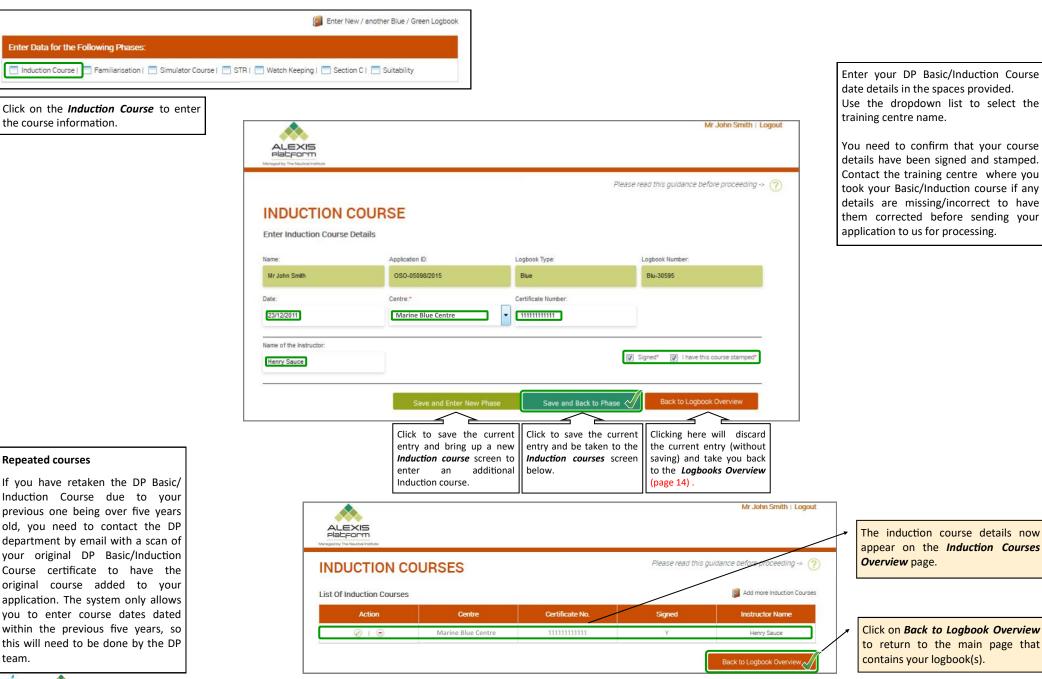

Nautical ALEXIS

### Adding your Basic/Induction course details

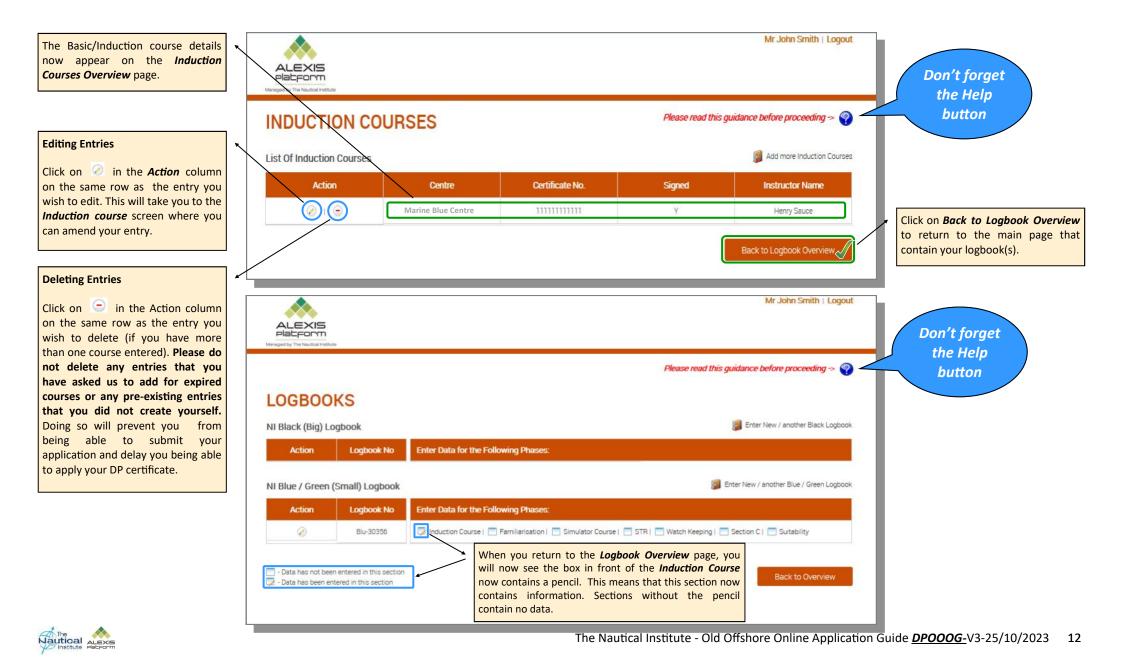

#### **Entering Vessel Names in Familiarisation and Watchkeeping**

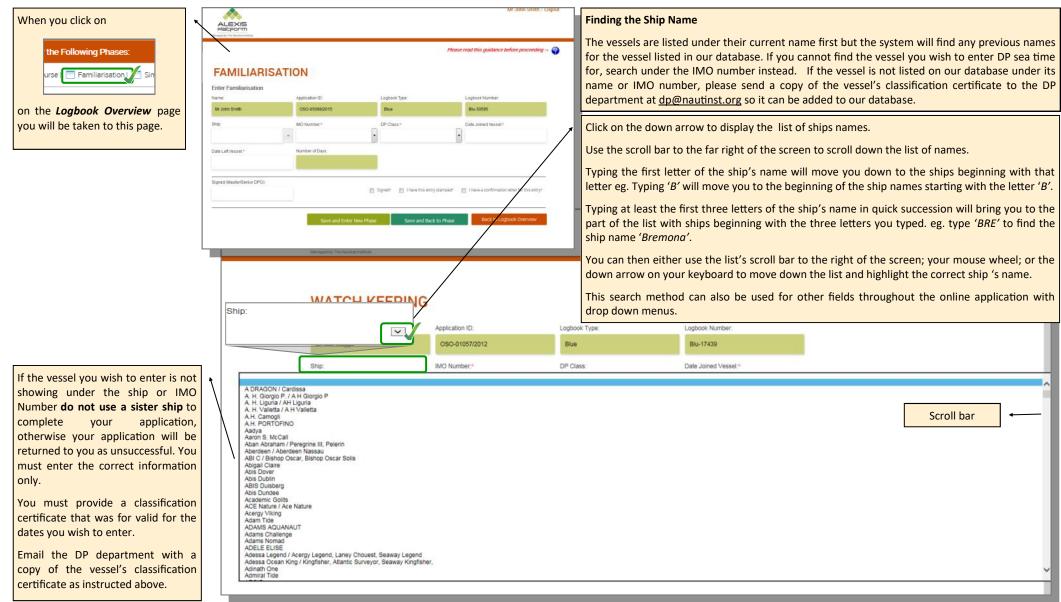

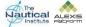

### Adding your DP Familiarisation Time from your NI Blue/Green Logbook

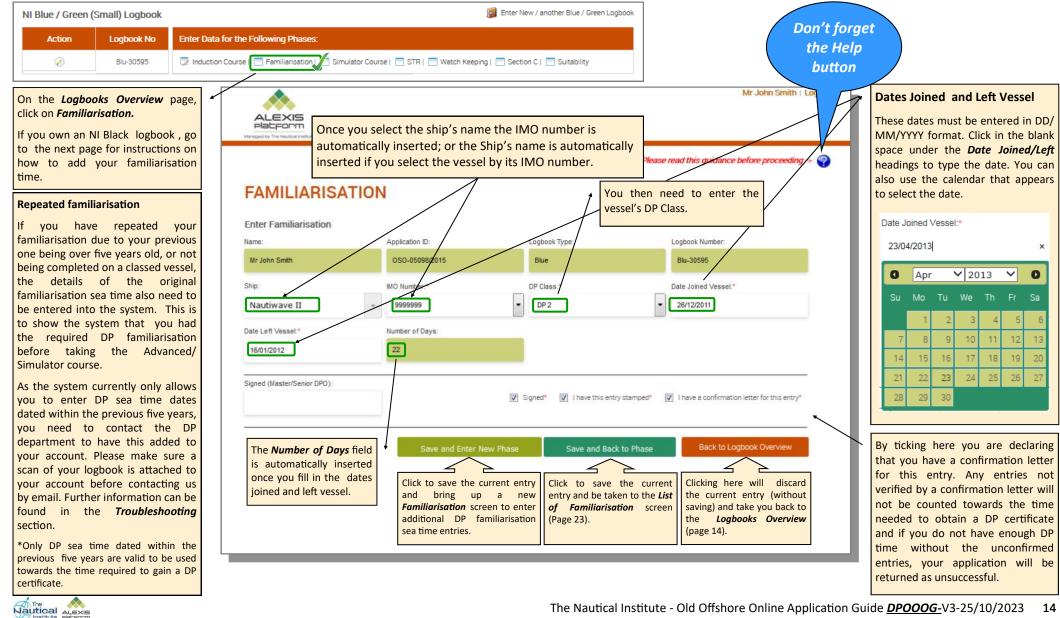

The Nautical Institute - Old Offshore Online Application Guide DPOOOG-V3-25/10/2023

### Adding your DP Familiarisation Time from your NI Black Logbook

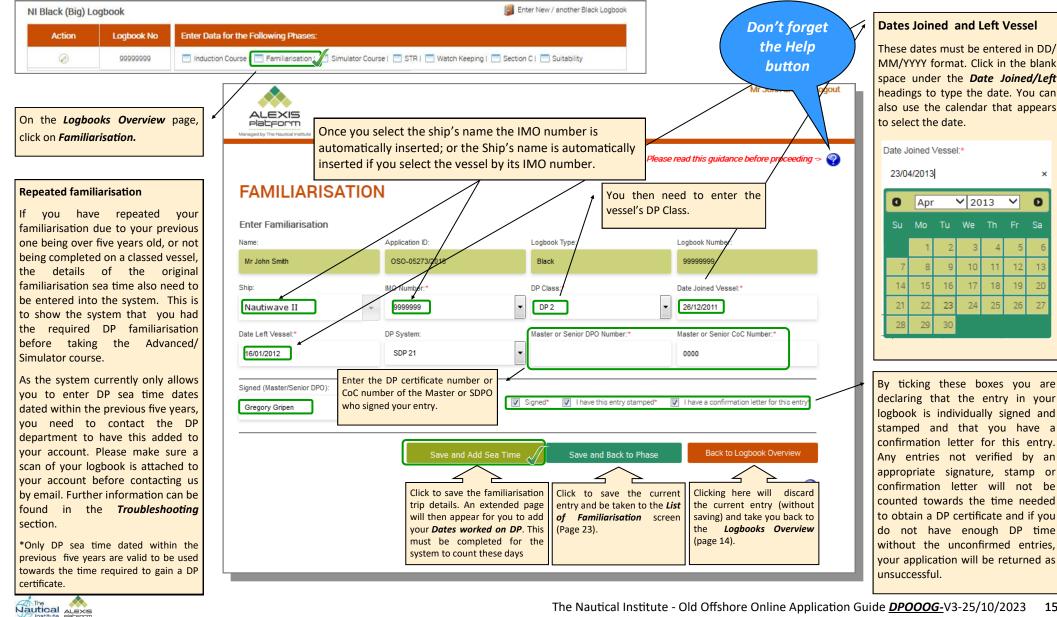

### Adding your DP Familiarisation Time from your NI Black Logbook

| After clicking on <i>Save and Add Sea</i><br><i>Time</i> from the previous screen, an<br>extended screen will appear with<br>the <i>Enter Familiarisation Details</i><br>table at the bottom for you to add<br>your Dates worked on DP. | Managed by The Naufood Institute                                               |                                                                                         |                                                      | Mir John Smith                | Don't forget<br>the Help<br>button                                                                                                    |
|----------------------------------------------------------------------------------------------------|--------------------------------------------------------------------------------|-----------------------------------------------------------------------------------------|------------------------------------------------------|-------------------------------|----------------------------------------------------------------------------------------------------|
| You must add your DP days to this<br>section. If you do not, the system<br>will not count the entry.                                                                                                    | FAMILIARISATI                                                                  | DN                                                                                      |                                                      |                               |                                                                                                    |
|                                                                                                    | Name:                                                                          | Application ID:                                                                         | Logbook Type:                                        | Logbook Number:               |                                                                                                    |
|                                                                                                    | Mr John Smith                                                                  | OSO-05273/2015                                                                          | Black                                                | 99999999                      |                                                                                                    |
|                                                                                                    | Ship:<br>Nautiwaye II                                                          | MO Number:*                                                                             | DP Class:*                                           | Date Joined Vessel:*          | 6. To enter more <i>Dates worked on</i><br><i>DP</i> for this trip, follow steps 1 to 5.<br>Continue repeating these steps until                                                                |
|                                                                                                    | Nautwave II                                                                    | 555555                                                                                  |                                                      | 20/12/2011                    | you have added all of your Dates                                                                                                    |
|                                                                                                    | Date Left Vessel:*                                                             | DP System:                                                                              | Master or Senior DPO Number:*                        | Master or Senior CoC Number:* | worked on DP for this trip on the                                                                                                    |
|                                                                                                    | 16/01/2012                                                                     | SDP 21                                                                                  | •                                                    | 0000                          | page.                                                                                                    |
|                                                                                                    | Signed (Master/Senior DPO):<br>Gregory Gripen<br>Enter Familiarisation Details |                                                                                         | ✓ Signed* ✓ I have this entry state Save and Back to |                               | 7. When you have finished entering<br>all of your <i>Dates worked on DP</i> click<br>on <i>Save and Back to Phase</i> to be<br>taken to the <i>List of Familiarisation</i><br>screen (Page 23). |
| 2. Enter your Dates on DP here.                                                                                                    | From                                                                           | То                                                                                      | Number of Days                                       | Activity Code                 |                                                                                                    |
| 5. When you have finished, click on <b>Save</b> or press <b>Enter</b> on your keyboard to save the entry.                                                                                                    | 28/12/2011                                                                     | 30/12/2011                                                                              | DP here w                                            | Anchor Handling               | <b>4</b> . Select the <b>Activity Code</b> from the dropdown menu.                                                                                                    |
| 1. Click on Add                                                                                                    | contain                                                                        | eed to edit an entry. Cli<br>ing the entry you wish<br><i>Edit</i> at the bottom of the | to edit then<br>escreen.                             | vew1-1d1                      | cation Guide <u>DPOOOG-</u> V3-25/10/2023 16                                                                                                    |

### Adding your DP Familiarisation Time from your Logbook

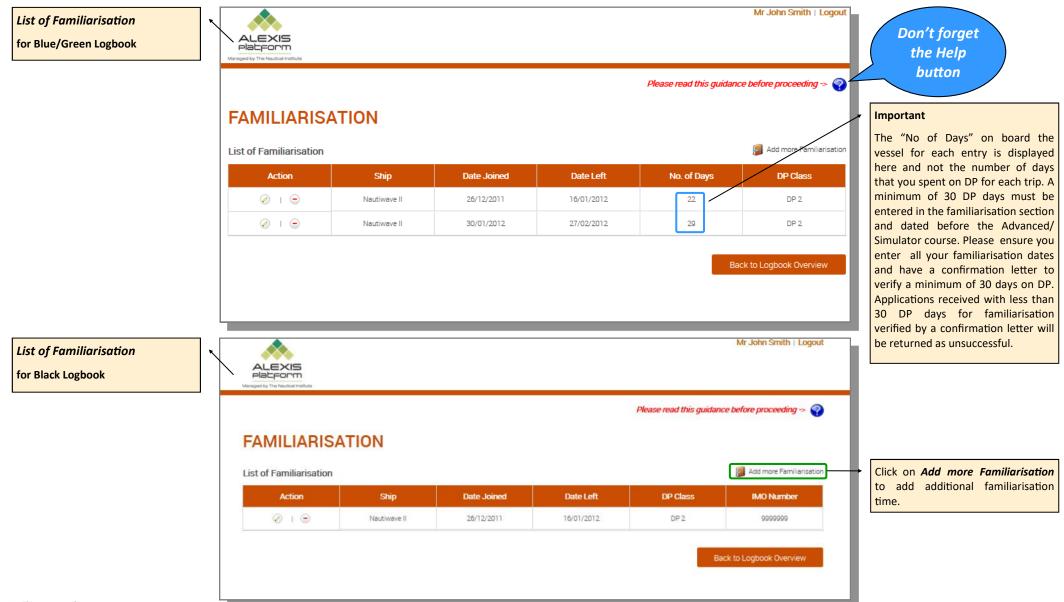

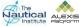

### Adding your Advanced/Simulator course

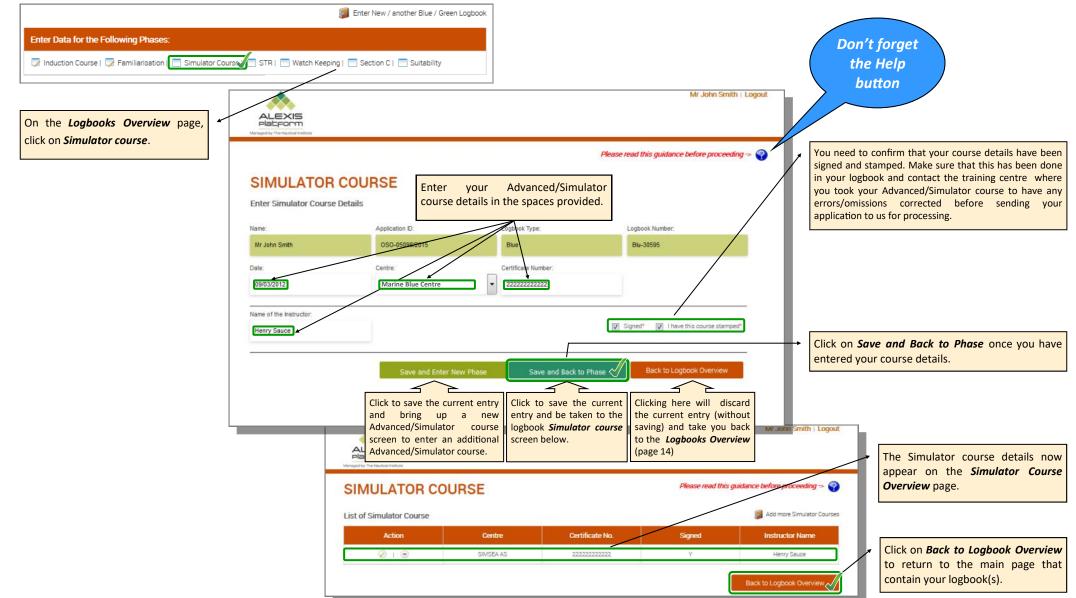

### Adding your Sea Time Reduction (STR) course

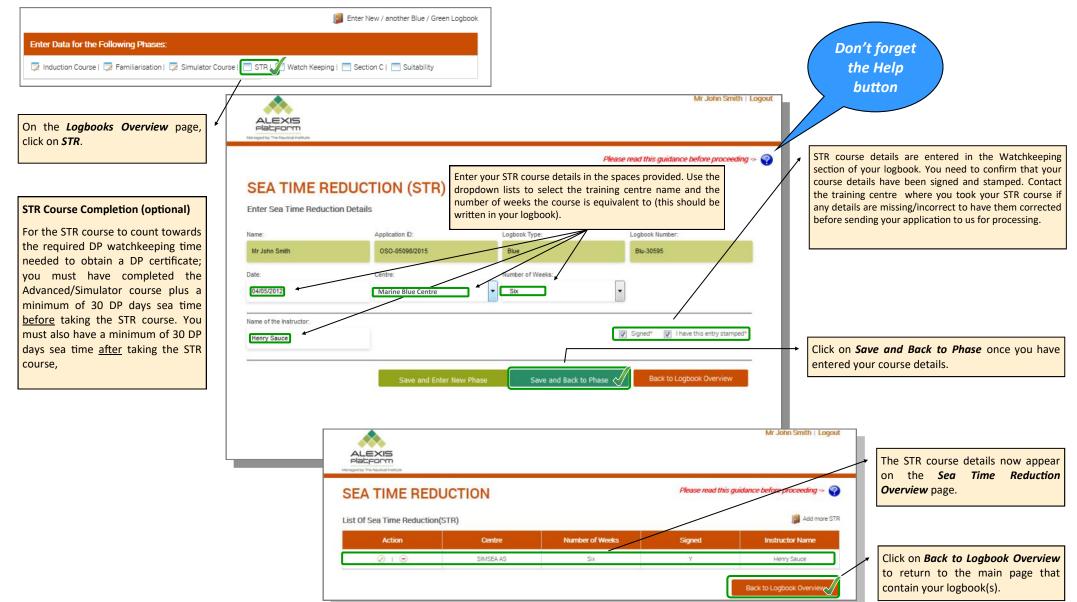

### Adding your DP Watchkeeping Sea Time from your NI Blue/Green Logbook

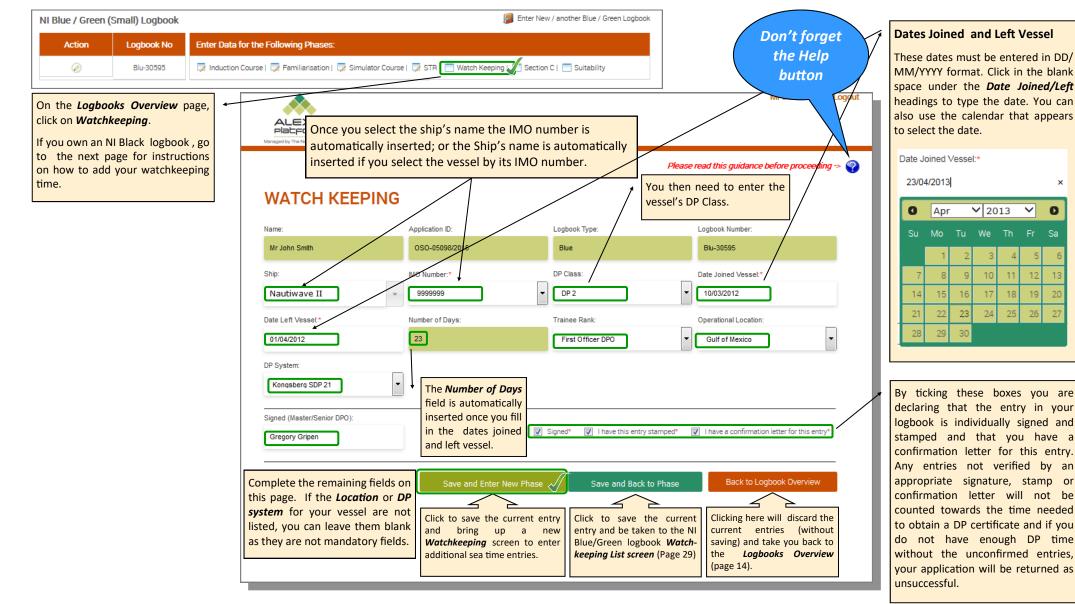

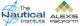

### Adding your DP Watchkeeping Time from your NI Black Logbook

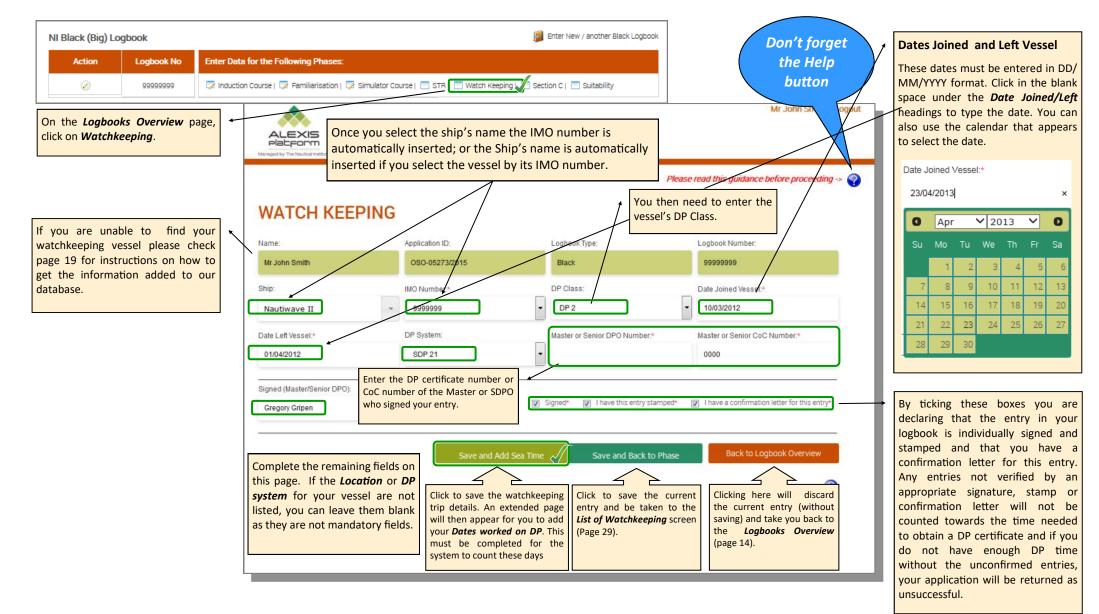

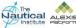

### Adding your DP Watchkeeping Time from your NI Black Logbook

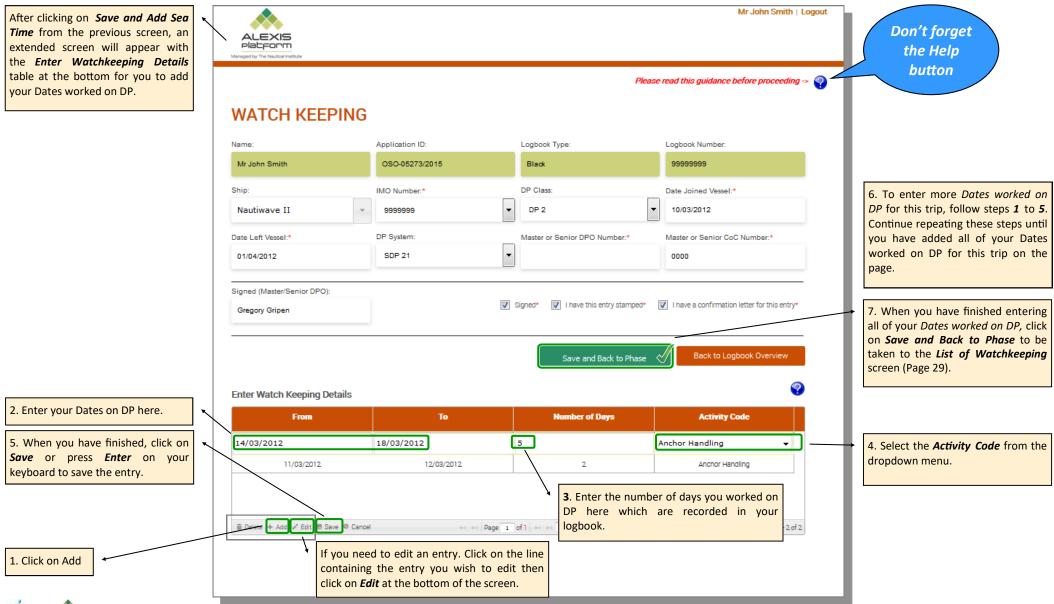

### Adding your DP Watchkeeping Time from your Logbook

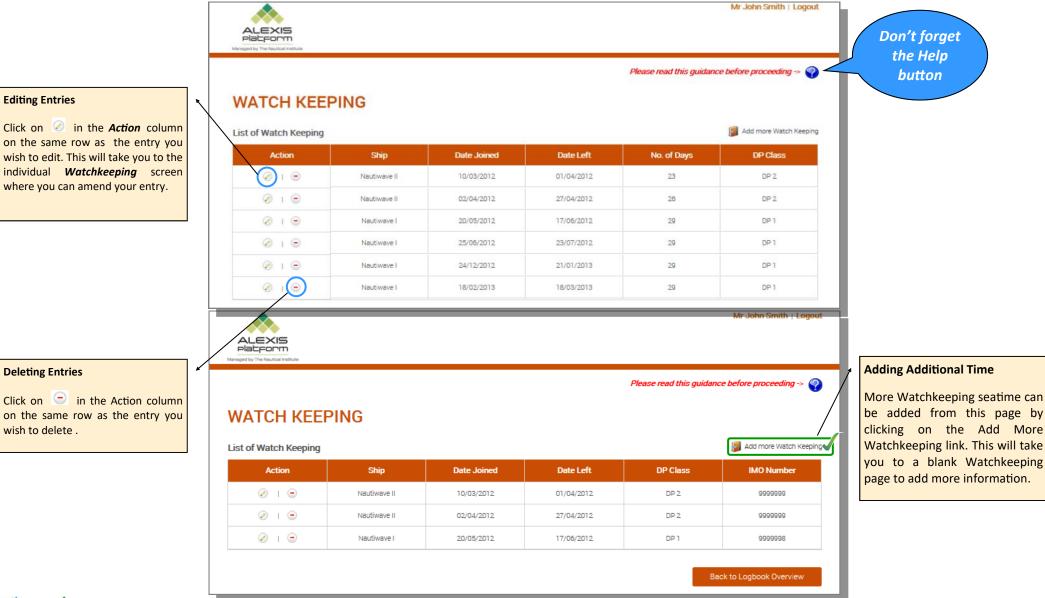

Nautical

### Adding your Section C Task Dates

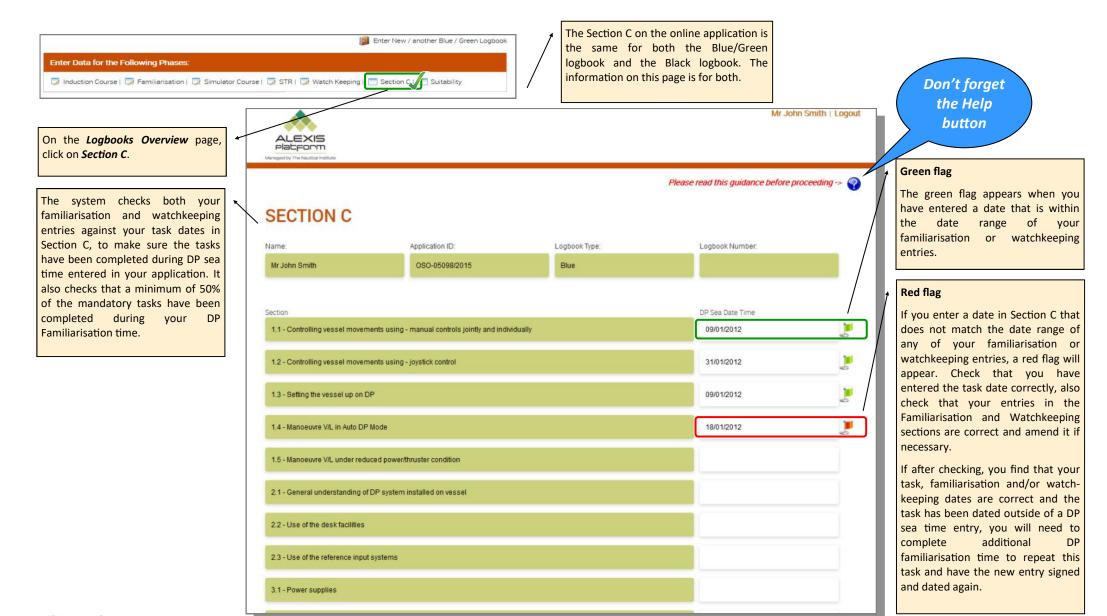

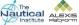

### Adding your Section F Suitability Sign Off details from your NI Blue / Green Logbook

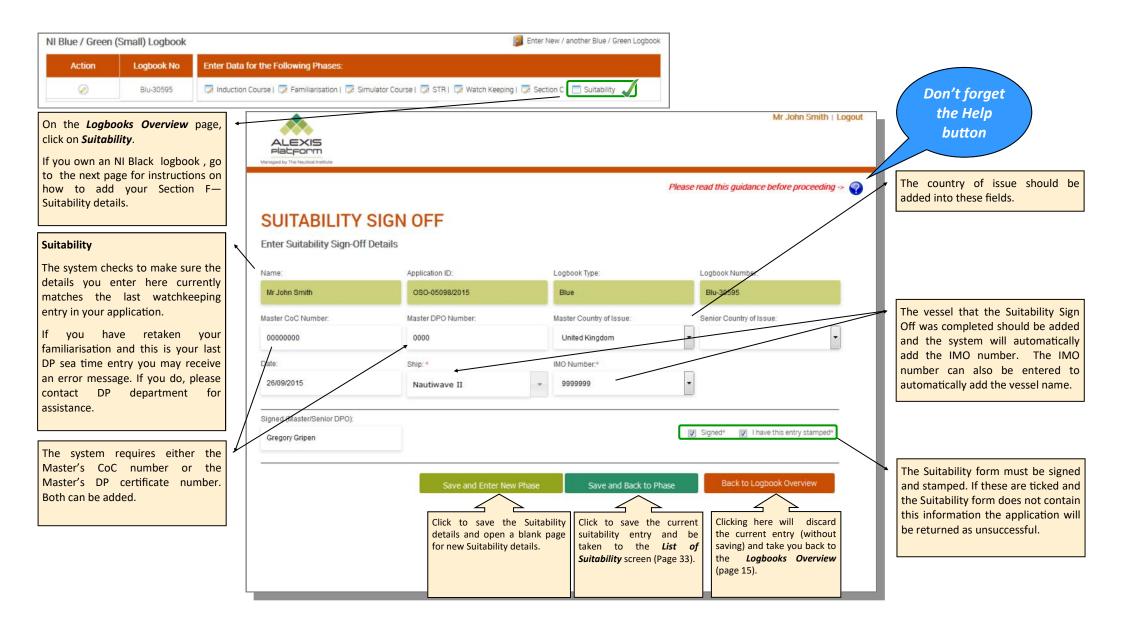

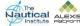

### Adding your Section F Suitability Sign Off details from your NI Black Logbook

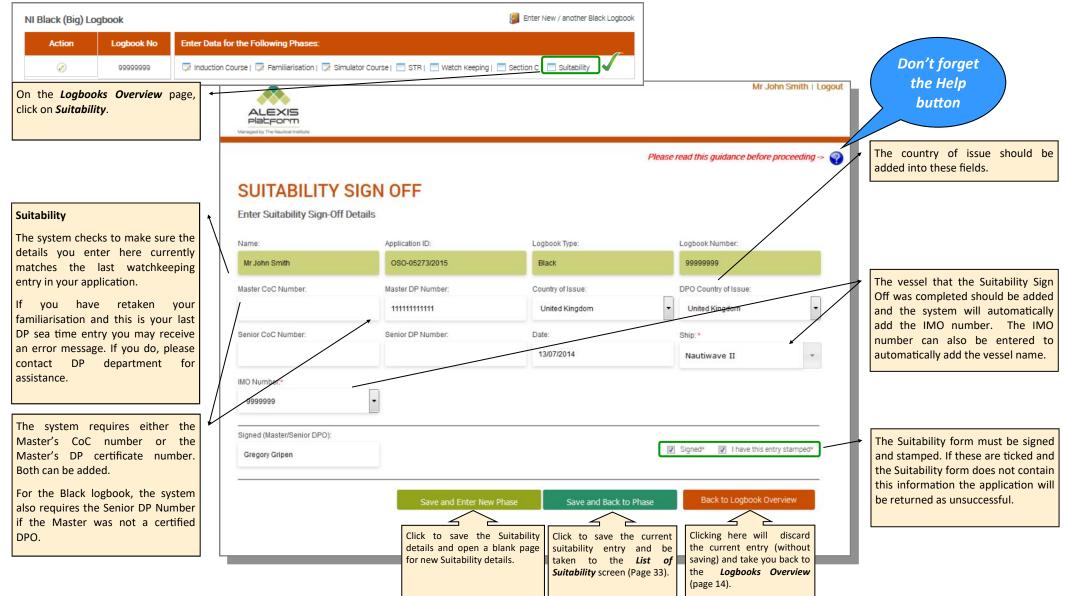

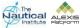

### Adding your Section F Suitability Sign Off details

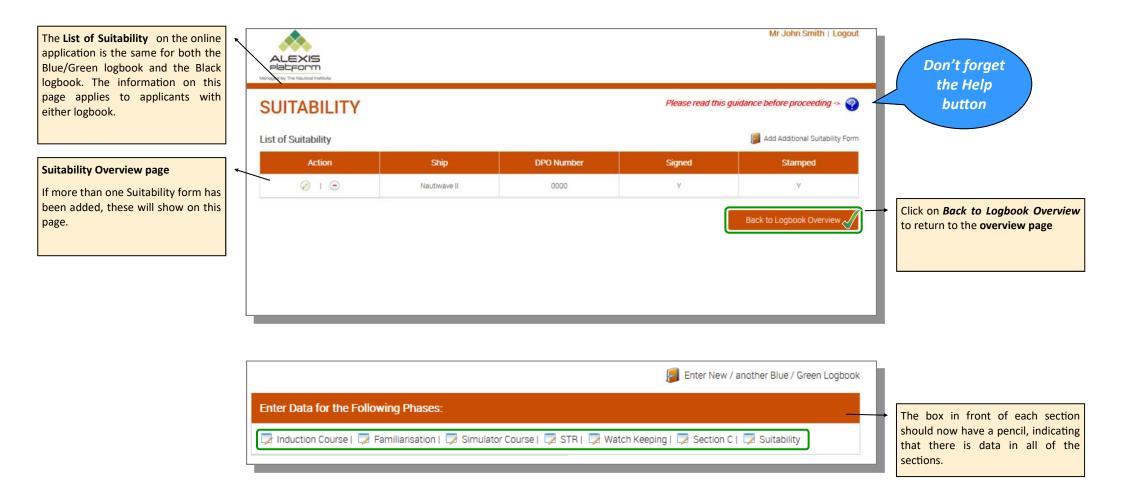

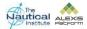

When you have filled in all of the sections in your application and entered all of the DP sea time required for you to qualify apply for your DP certificate and have attached your photograph and all of the required documents. Click on *Submit Application*.

Please ensure all documents and you photo have been attached before submitting.

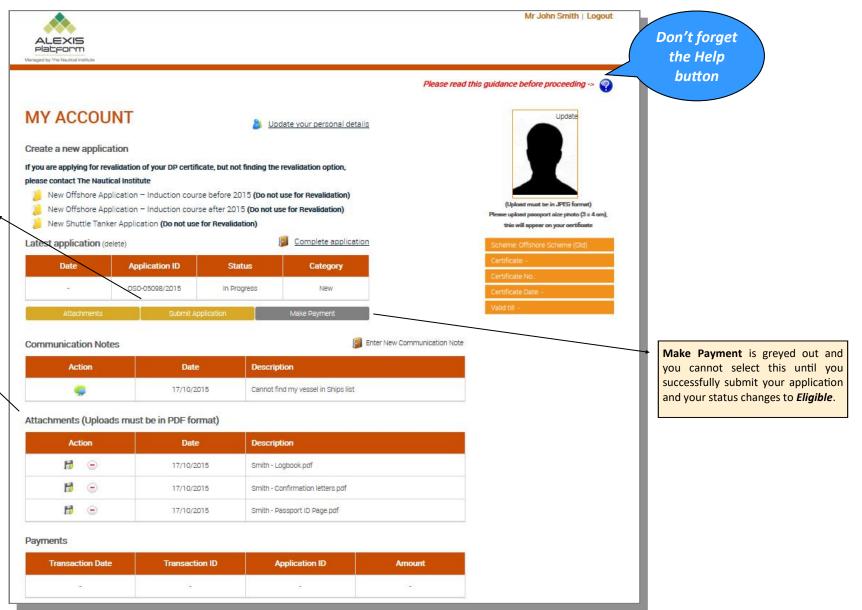

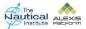

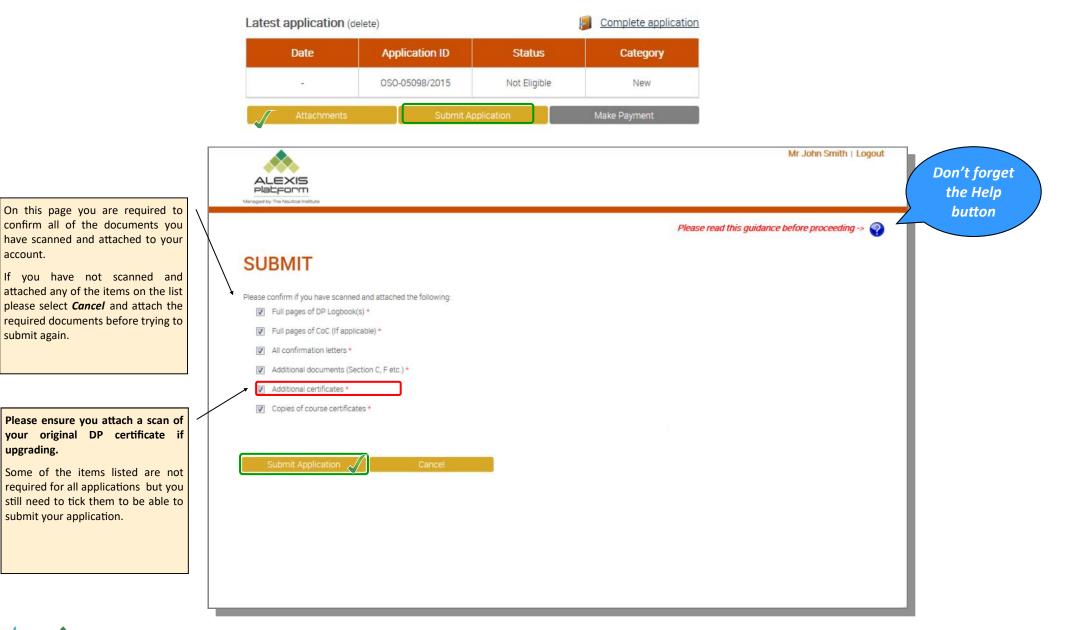

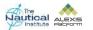

account.

submit again.

upgrading.

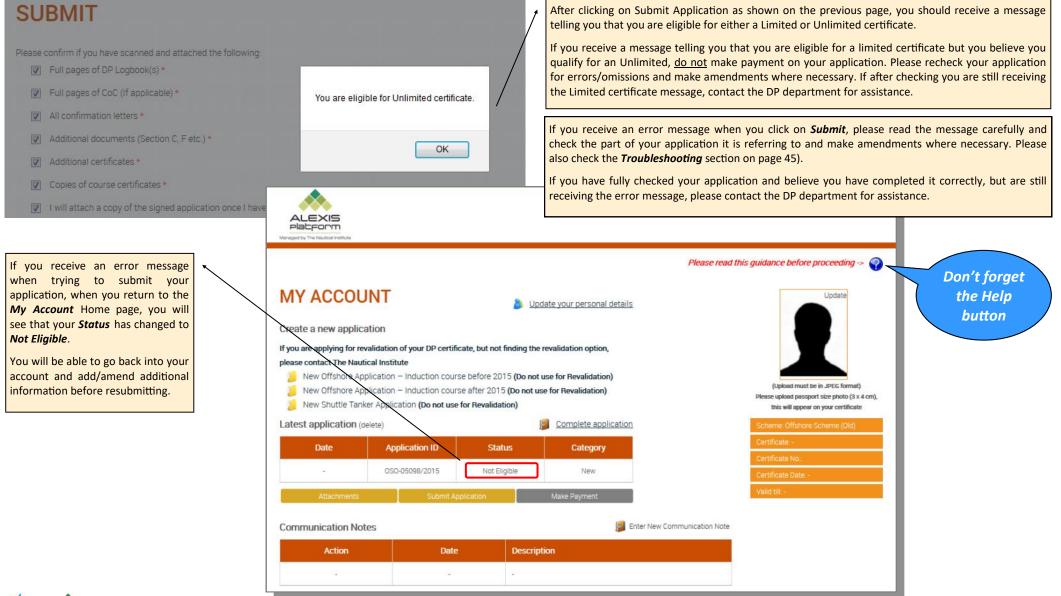

When you have successfully submitted your application and return to the *My Account* home page, you will see that the Status changes to *Eligible* and the *Submit Application* button is now grey. This is because the option is no longer available.

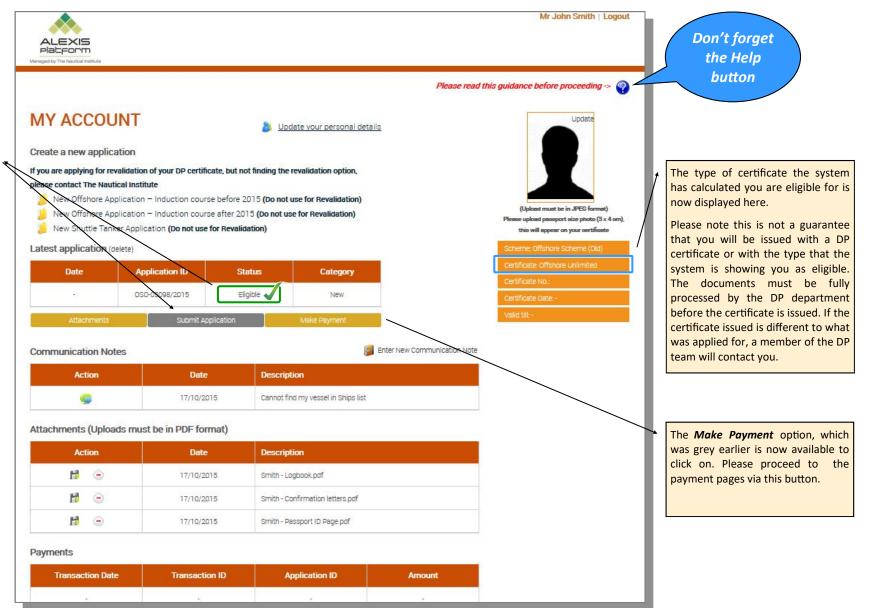

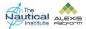

# Making Payment

| MEMBERSHIP AND DP APPLICATION FEE                                                 |                                                                                                    |                                                                                                    |
|-----------------------------------------------------------------------------------|----------------------------------------------------------------------------------------------------|----------------------------------------------------------------------------------------------------|
| Tick this option if you would like to become a member of                          | YOUR PAYMENT OPTIONS                                                                                                    |                                                                                                    |
| The Nautical Institute.                                                           |                                                                                                    |                                                                                                    |
| It adds both the DP application and membership fees to your total.                | I would like to pay my DP certification fee* and enjoy half-price professional membership of The Nautical Institute for a full year                                                                                                    | Captain Jones Soares                                                                                                    |
| DP CERTIFICATION FEE<br>Tick this if you only want to pay for your DP             | (Includes FREE Nautical Institute DP Revalidation Logbook)<br>Total cost: £275.50<br>5 good reasons to join The Nautical Institute                                                                                                    | AFNI, DPO Brazil<br>"I really recommend being a<br>member of the NI"                                                                                                    |
| application.                                                                      | <ul> <li>✓ get 50% off your first year of NI membership (save £71.50)</li> <li>✓ receive a FREE DP Revalidation Logbook with your DP certificate (worth £44.40)</li> <li>✓ avoid paying the usual membership joining fee (save up to £30.00)</li> <li>✓ enjoy automatic acceptance as a DPO - no forms to fill out</li> <li>✓ no obligation - after 12 months you decide whether to renew or cancel</li> </ul> | Upgrade your future!<br>Become a professional member of<br>the NL.                                                                                                    |
| TERMS AND CONDITIONS                                                              | All membership documents and communications will be sent to the mailing address listed in your DP account. If you would<br>prefer these to be sent to a different address then please enter it [here].                                                                                                    | maritime professional<br>✓ Stay informed through Seaways -                                                                                                    |
| Tick this to confirm that you have read and agree<br>to the terms and conditions. | I would like to pay my DP certification fee*<br>Total cost: £204.00                                                                                                    | the Ni's monthly journal<br>✓ Protect yourself against<br>criminalisation with legal fees cover<br>✓ Network with colleagues,<br>customers and employers<br>✓ Develop your career by using the |
|                                                                                   | Click here to confirm that you have read and agree to the terms and conditions                                                                                                    | Ni's CPD Online programme<br>✓ Be heard at the IMO through having<br>a representative voice                                                                                                    |
|                                                                                   | TOTAL: £ 0.00 PROCEED TO CHECKOUT                                                                                                    | ✓ Enjoy big discounts on NI events,<br>courses and books                                                                                                    |
|                                                                                   | * Includes 20% VAT where applicable, which will be shown automatically in all prices shown<br>T in applying for membership you agree to abloe by the Constitution. By-Laws and Code of Conduct of The Nautical Institute and agree to its Terms and<br>Conditions.                                                                                                    |                                                                                                    |

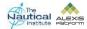

### Making Payment (continued)

#### **Revalidation Logbook**

Tick this option if you want to purchase a Revalidation logbook. The option will not be available if you have selected to become a member of The Nautical Institute on the previous page as you will receive a free copy. The Revalidation logbook will be sent to you with your new DP certificate.

#### Payment type

Tick your preferred payment method.

#### Proceed to payment

Click to move onto the payment page and follow the instructions.

When the payment has been made the status on the *My Account* home page will be showing as *Submitted/Paid*.

Your application documents will then need to be sent to our office and will be added to the queue for processing once received.

#### **PAYMENT OPTIONS**

| 0.0000     |          |  |
|------------|----------|--|
| o PayPal   |          |  |
| · WorldPay |          |  |
|            | WorldPay |  |

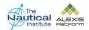

#### **Application status**

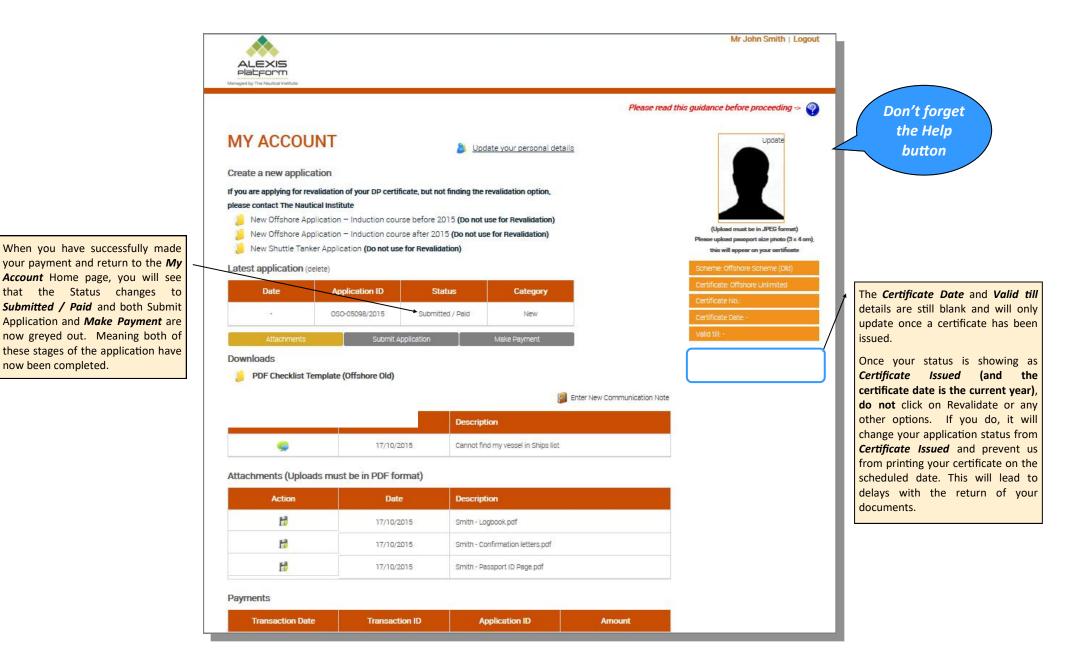

#### **Receipt and processing of documents**

Once we receive your documents they are logged in and placed in a queue to await processing. Applications are processed in the order that they are received.

Three automated emails are set up on our system, which you will receive at the following stages:

- Received Sent when we have received your documents and they have been logged into our system
- Verified Sent when your documents have been successfully processed and verified
- Despatched Sent when your documents have been printed. Documents are usually printed and prepared for despatch at the end of each week. Please note that once printed, your documents are subject to final checks and if an issue is found during these checks your documents will be retained to resolve the issue. This could also include any additional address checks if the stated address is not accepted by our courier.

An additional email should be received from our couriers once the documents have been collected from our office. This email will include the tracking number for the delivery.

Once you receive the 'Verified' automated email, please <u>do not</u> click on any of the options available in your account such as 'Convert to Shuttle Tanker Scheme' as this starts a new application and prevents us from printing your certificate. This then causes a delay in your documents being sent back to you as your account will need to be amended to revert it to its previous status before we are able to print your documents.

A member of the DP team will also contact you by email if a query has been found, that is possible to resolve while your documents are with us. If a query is found that makes your application automatically unsuccessful you will also receive an automated email from us with the subject title *"Unsuccessful Application Details."* 

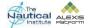

## Troubleshooting

| Section                       | Error Message                                                              | Solution                                                                                                    |
|-------------------------------|----------------------------------------------------------------------------|----------------------------------------------------------------------------------------------------|
| Creating New<br>black logbook | Failed to validate the Logbook Number                                      | The logbook number is added to the account when it was opened at the training centre at the time of the Basic/Induction course. If you have opened a new account you will need to contact the DP department to merge these accounts.<br>If you are using the same account that was opened when the courses was done, please send an email to the DP department with scans of the personal details page (containing the logbook number) and the Basic/Induction course page. We can then check and update the account where necessary.             |
| Courses                       | A                                                                          | The training centre you have entered was not accredited on the date you have entered.                                                                                                    |
| Basic/Advanced/<br>STR        | Centre is not accredited in the selected date                              | Please cross-check the information you have entered against your logbook and course certificate. If you have entered the details correctly and are still receiving this error message. Please contact the DP department at dp@nautinst.org for assistance.                                                                                                    |
| Courses<br>Basic/Advanced     | The date entered should only fall be-<br>tween current and past five years | You have entered a date for your course that is over five years old. If this is the correct date for your course, you will need to repeat it before applying for your DP certificate. Currently, the DP department will need to add this course onto your account. Please email with the subject heading of <b>Course over 5 years old</b> . Please also check the logbook and verification guides on the DP Help Page on Alexis Platform to check if there is any other requirements you need to fulfil before applying for your DP certificate. |
| Familiarisation /             |                                                                            | You have either duplicated an entry that already exists, or                                                                                                    |
| Watchkeeping                  | A Phase with the same dates already exists                                 | are trying to enter seatime within dates that already exist in your application. Please re-check the information that you are en-<br>tering against the information already on your account and in your logbook.                                                                                                    |
| Familiarisation /             |                                                                            | 1. The vessel that you are trying add is not on our database for the time being claimed.                                                                                                    |
| Watchkeeping                  | Failed to validate ship and DP class                                       | 2. The DP class you have entered for the ship does not match the DP class we have recorded in our system. Please follow the instructions in the Help button on the Familiarisation and Watchkeeping pages.                                                                                                    |
|                               |                                                                            | Please note that you can check the dates for a specific vessel that we have on our database by going to : <u>http://www.nialexisplatform.org/certification/dynamic-positioning/check-vessel-classification/</u>                                                                                                    |

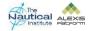

## Troubleshooting

| Suitability   | The suitability sign-off ship does not<br>match with the last record's ship of<br>Phase D                        | The ship name for the entry in Phase D (watchkeeping) with the most recent date does not match with the ship name you have entered for your Suitability sign off. You may be required to have an additional Section F form signed off. These can be downloaded from our help section of our website.                                                                                                    |
|---------------|----------------------------------------------------------------------------------------------------|----------------------------------------------------------------------------------------------------|
| Registering   | This email has already been registered.<br>Please use Forgotten Password if you do<br>not remember your password | If you receive this message do not continue creating a new account using a different email address as the message means that<br>you probably already have an account on our system. Instead, please contact the DP department with the following information<br>to request your login details:<br>Full name<br>Personal email address<br>Certificate number<br>Certificate issue date<br>Name of familiarisation vessel<br>You must only use your personal email address or if using a company address it must be one only personal to you<br>(e.g. Johnsmith@company.com) and not a shared address as other accounts may have been previously created with this ad-<br>dress. |
| Dates         | Please fill out the following field(s):<br>The selected date cannot be a future<br>date                          | You have entered a date that is greater than the current date. Please note we cannot accept any dates in logbooks or confirmation letters that are dated in the future.                                                                                                    |
| Black Logbook | Logbook data showing in Blue / Green<br>Logbook section                                                          | If you own a black NI logbook but your data is showing in the blue/green logbook section, please contact the DP department as soon as possible so that this can be rectified. <b>Do not</b> submit your documentation as this can cause longer delays with solving the issue. Please email the DP Department with the subject line <b>Black logbook information in blue logbook.</b> Please ensure that you have uploaded a full scan of your logbook onto your account.                                                                                                    |